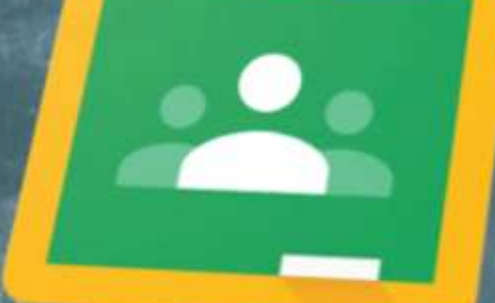

# Google Classroom

## GUIDA RAPIDA PER L'INSEGNANTE

**ASTI** 

a cura di Franco Gai

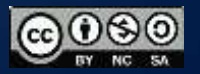

 $\overline{9}$ 

## CON CLASSROOM FAI BENE 3 COSE

- Assegni e raccogli i compiti;
- Valuti;
- Comunichi con gli studenti.

## È MOLTO SEMPLICE DA UTILIZZARE . I VANTAGGI

- risparmi tempo e carta;
- tutti i compiti sono perfettamente organizzati;
- comunichi in maniera efficace con gli studenti;
- è perfettamente integrato con le altre Google Apps;
- è gratuito e già attivo in Google Apps for Education.

# COMINCIAMO AD UTILIZZARLO

Dalla propria e-mail: [nome.cognome@ic1asti.com/](mailto:nome.cognome@ic1asti.com)password (aprite le app e selezionate classroom)

O scrivete direttamente nel browser:

**Sign in - [Google Accounts -](https://gsuite.google.com/dashboard) Google G Suite**

**[http://classroom.google.com](http://classroom.google.com/)**

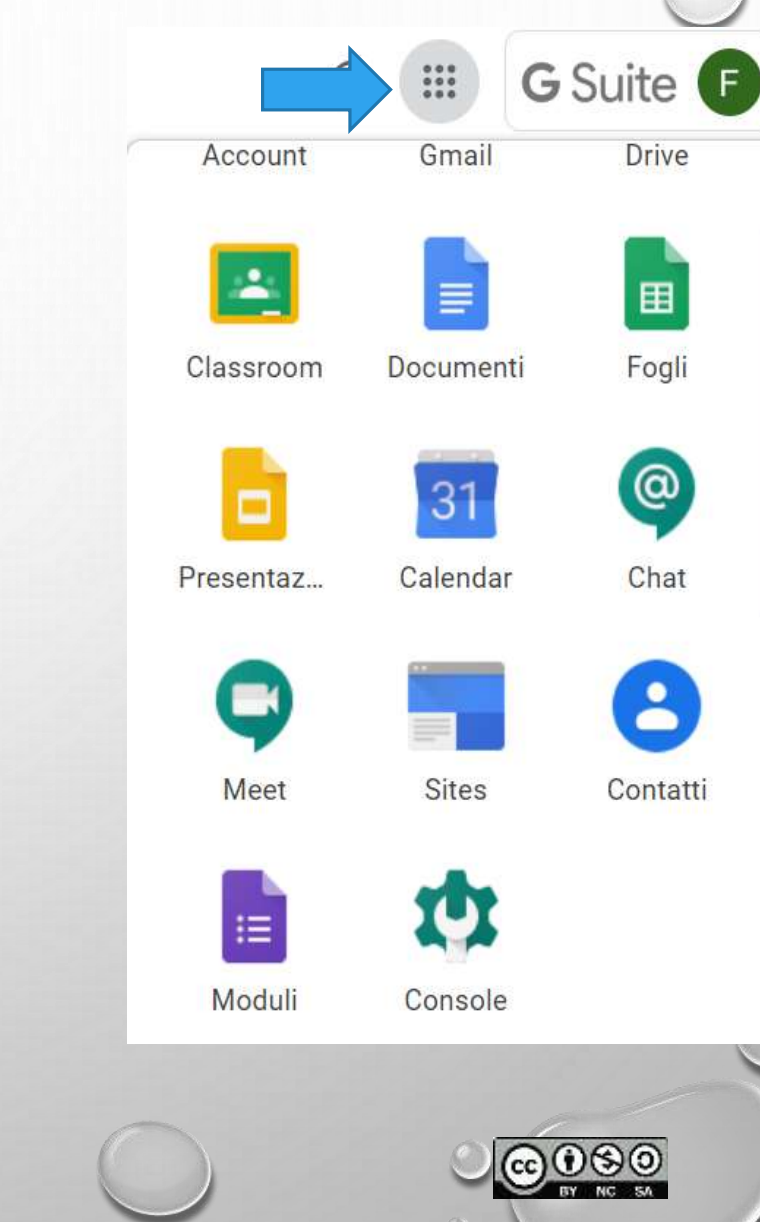

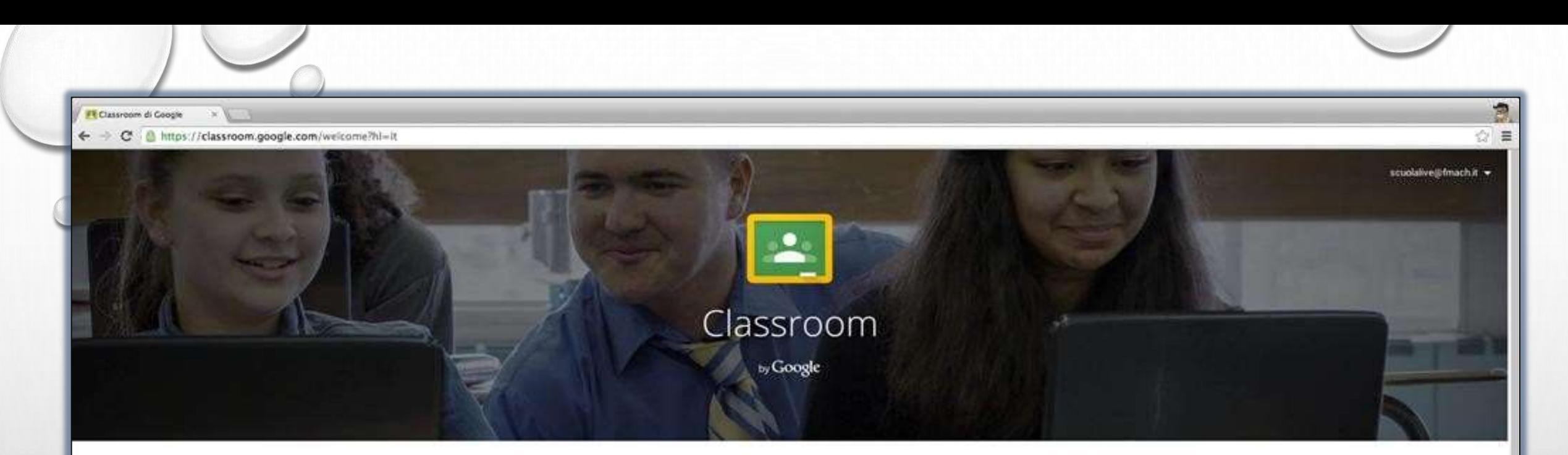

Classroom è un nuovo strumento in Google Apps for Education che permette agli insegnanti di creare e organizzare assegnazioni, fornire feedback in modo efficiente e comunicare con le classi in modo semplice. Ulteriori informazioni

Hai eseguito l'accesso come:

ATTENZIONE: se premi STUDENTE perdi la possibilità di operare come DOCENTE

Inizia a utilizzare Classapom. Sono\_ **DOCKNTK ETUDENTE** 

Inizia a utilizzare Classroom premendo il pulsante DOCENTE

Classroom è stato progettato insieme ai docenti per risparmiare tempo, mantenere organizzate le classi e migliorare la comunicazione con gli studenti.

Ulteriori informazioni

#### **CREARE UNA CLASSE E CONDIVIDERE MATERIALE**

 $\sim$  2 =  $\leq$  40  $\frac{1034}{10032020}$ 

Vi compare la seguente schermata:

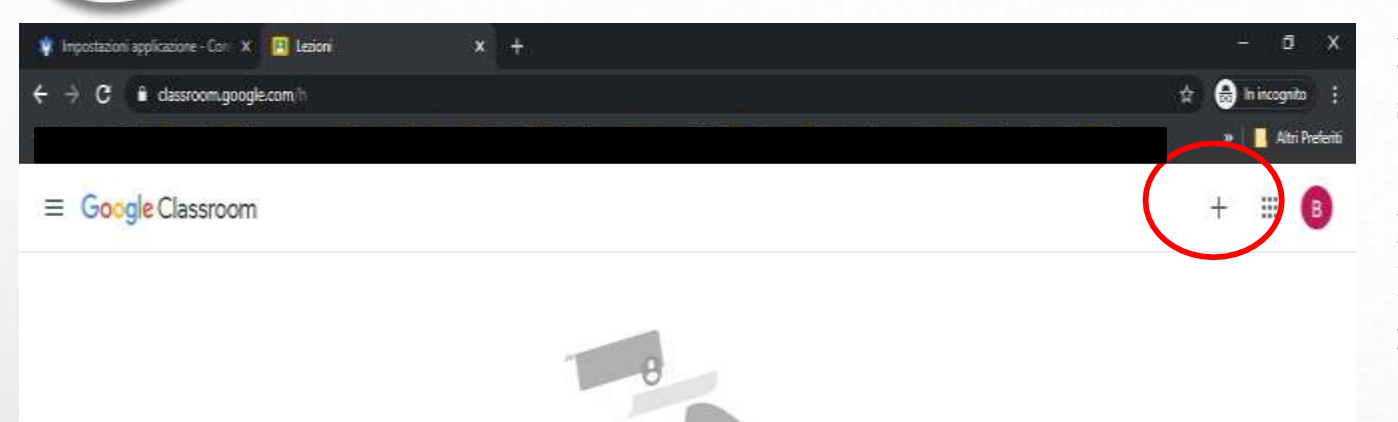

Non ci sono corsi qui.

Tutti i tuoi corsi sono stati archiviati.

Puoi visualizzarli in "Corsi archiviati" nel menu di Classroom.

| 0 | ≣

**Per creare una nuova classe (corso) cliccate in alto a destra sul + e cliccate "Crea corso"**

**Inserite il nome della classe nella forma CLASSE IIIM e lasciate vuoto il campo "Sezione", nello spazio "materia" inserite il nome della materia, poi cliccate su "Crea"**

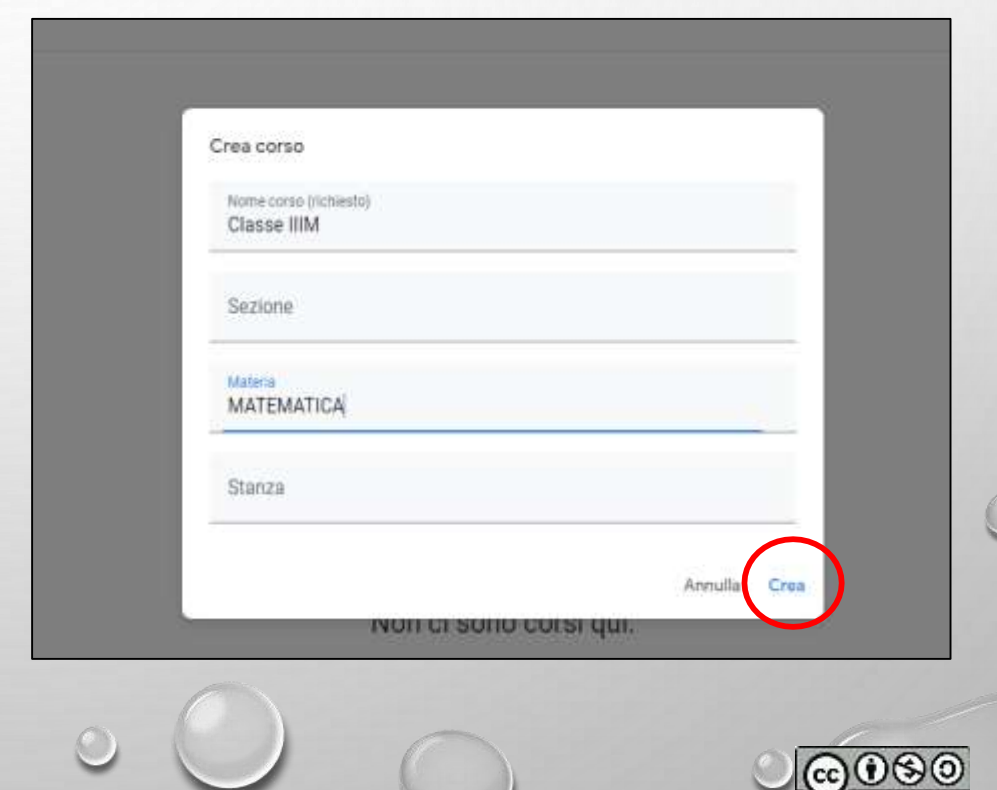

BY NC SA

 $\circledcirc$ 

Scrivi qui per eseguire la ricerca

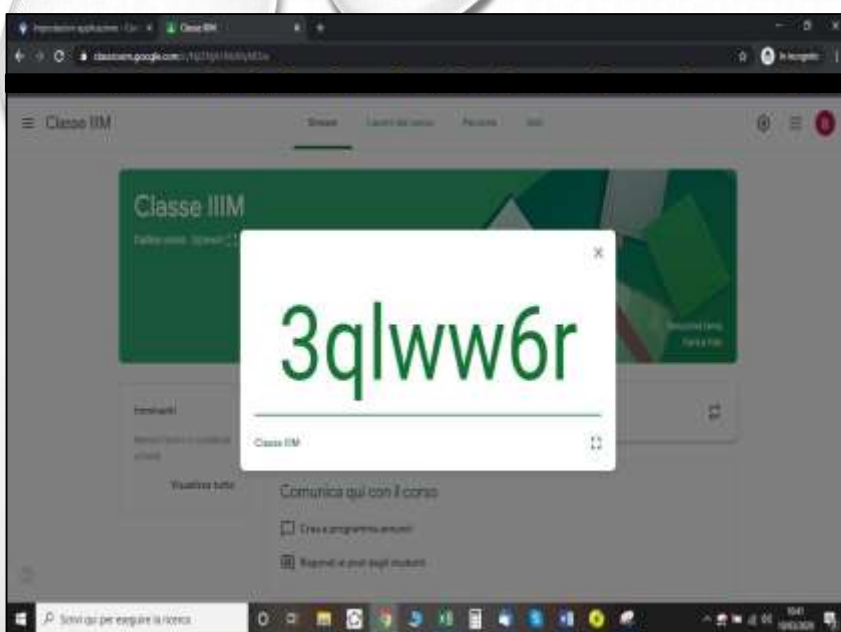

- In alto a sinistra compare il codice della classe/corso.
- Per vederlo grande cliccate sul quadratino
- Questo è il codice che dovete comunicare agli studenti per permettere loro di accedere alla classe che avete creato.

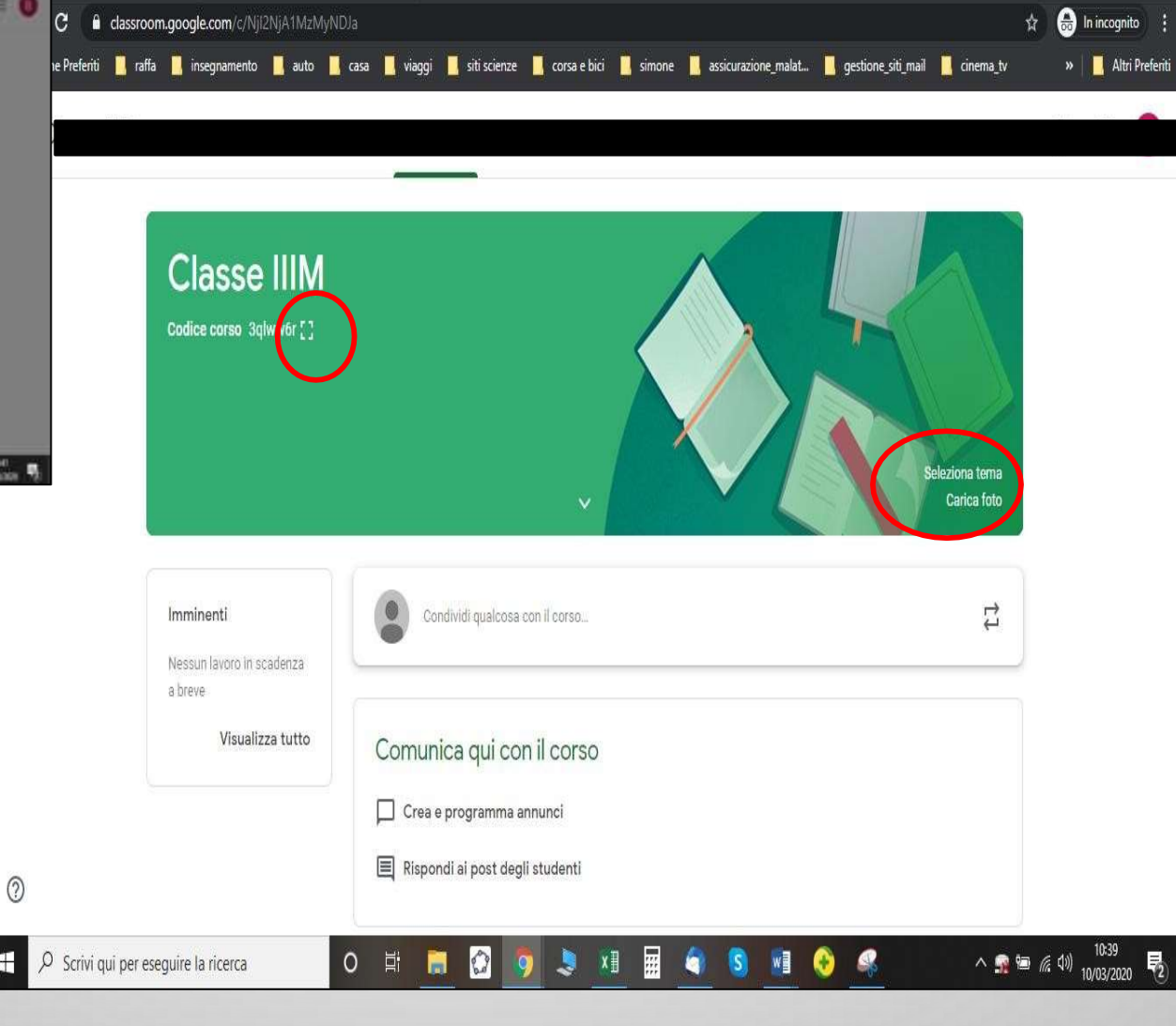

azioni applicazione - Con $\cdot \times$   $\cdot$   $\cdot$  Classe IIIM

Potete scegliere il tema dello sfondo immagine della vostra classe oppure aggiungere una foto cliccando su "Seleziona tema" o "Carica foto"

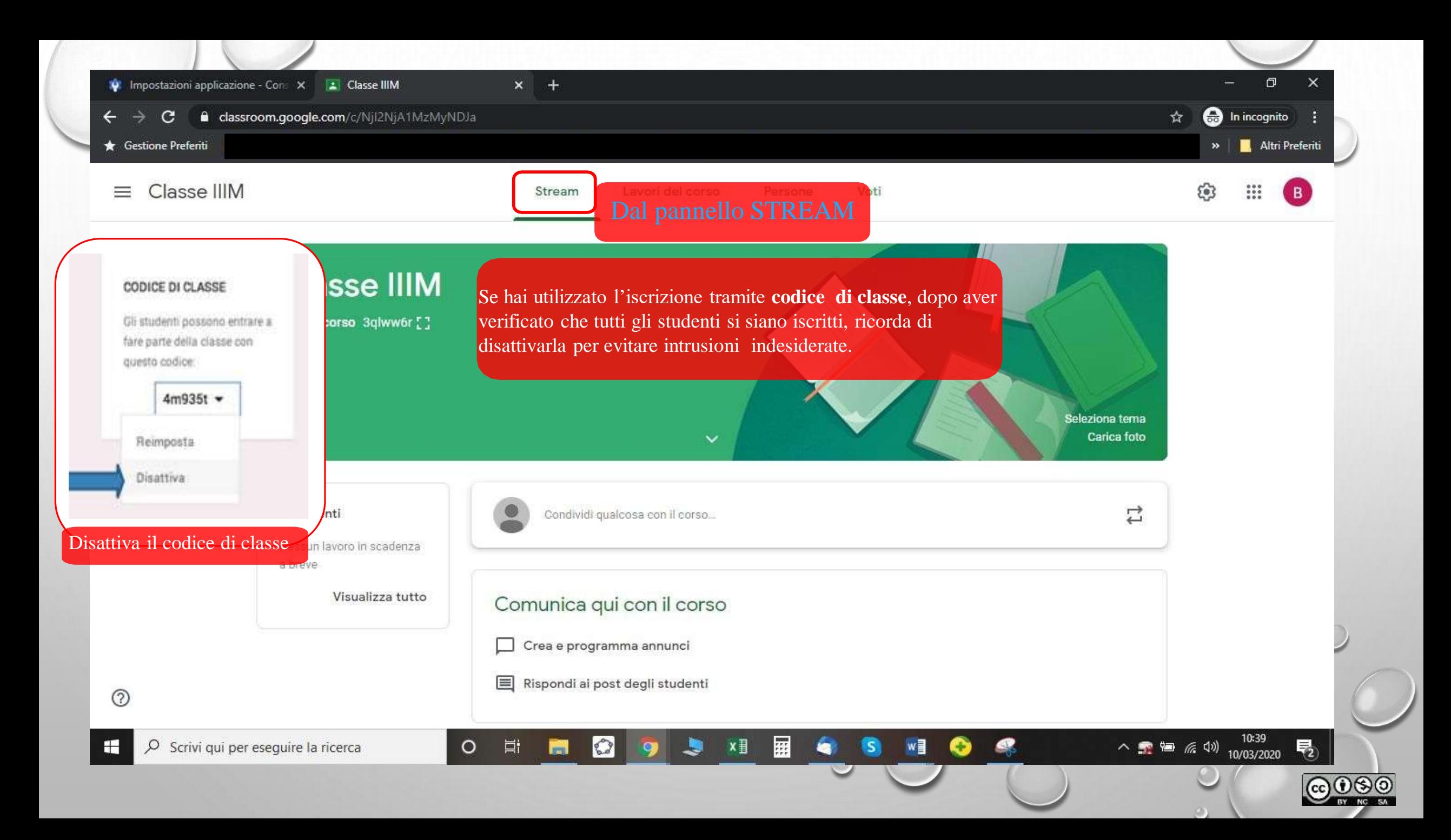

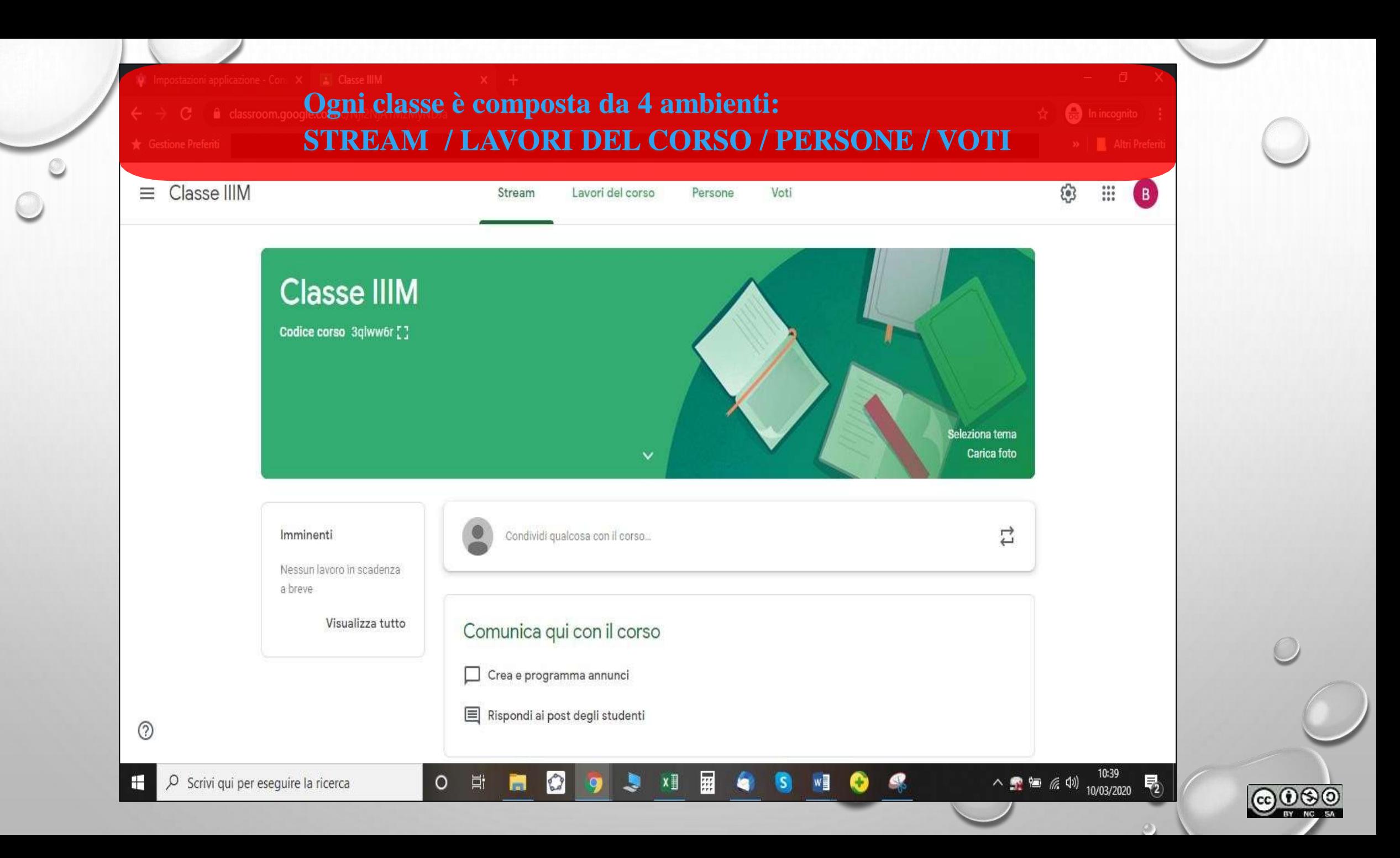

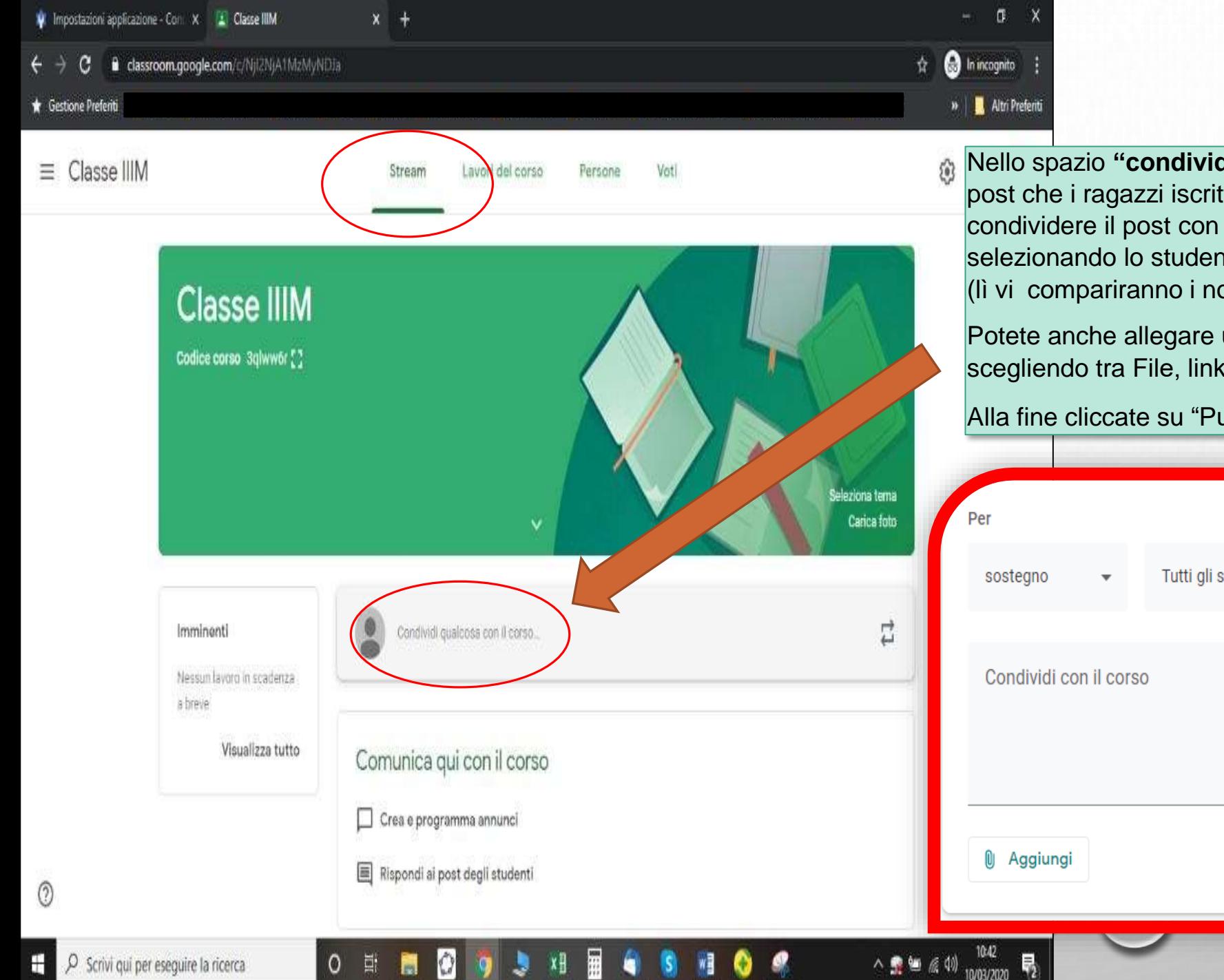

Nello spazio **"condividi qualcosa con il corso"** potete scrivere post che i ragazzi iscritti al corso leggeranno. Potete scegliere di condividere il post con tutta la classe o solo con qualcuno selezionando lo studente destinatario del post dal menu a tendina (lì vi compariranno i nomi degli studenti iscritti al corso)

Potete anche allegare un file o un link con l'opzione "Aggiungi" e scegliendo tra File, link, youtube…

#### Alla fine cliccate su "Pubblica"

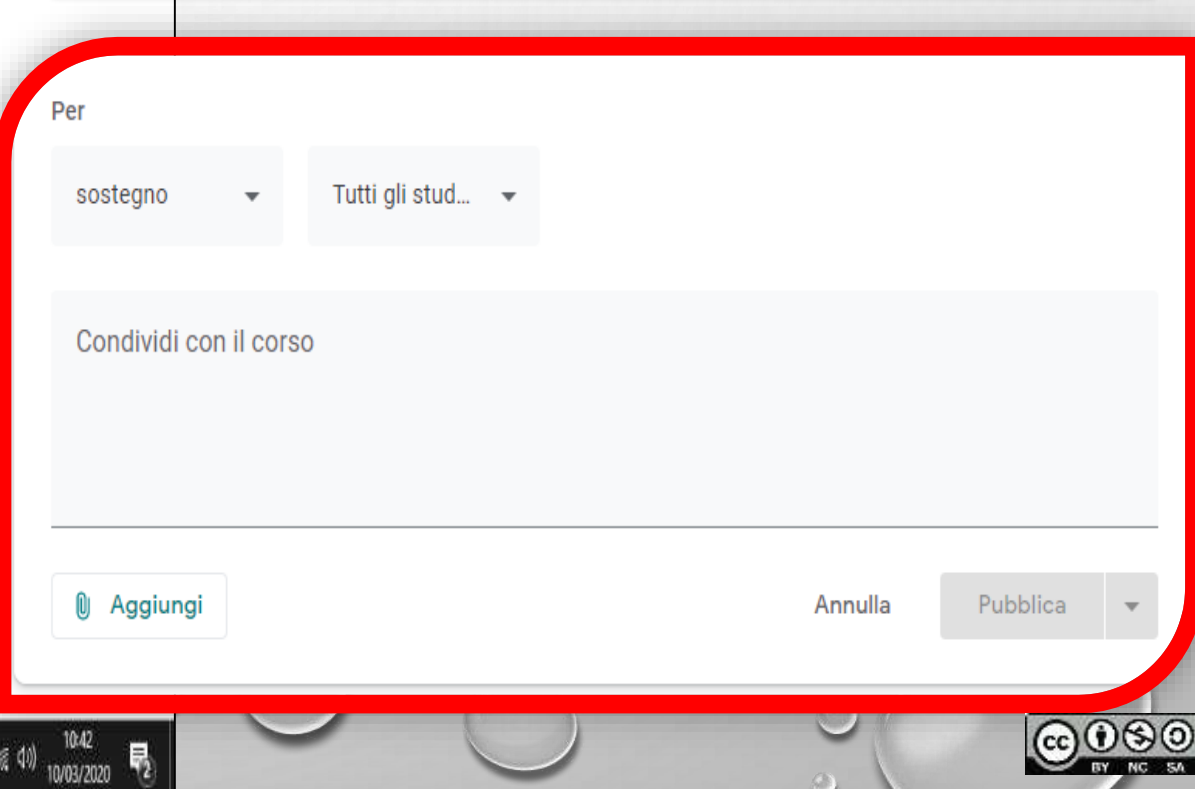

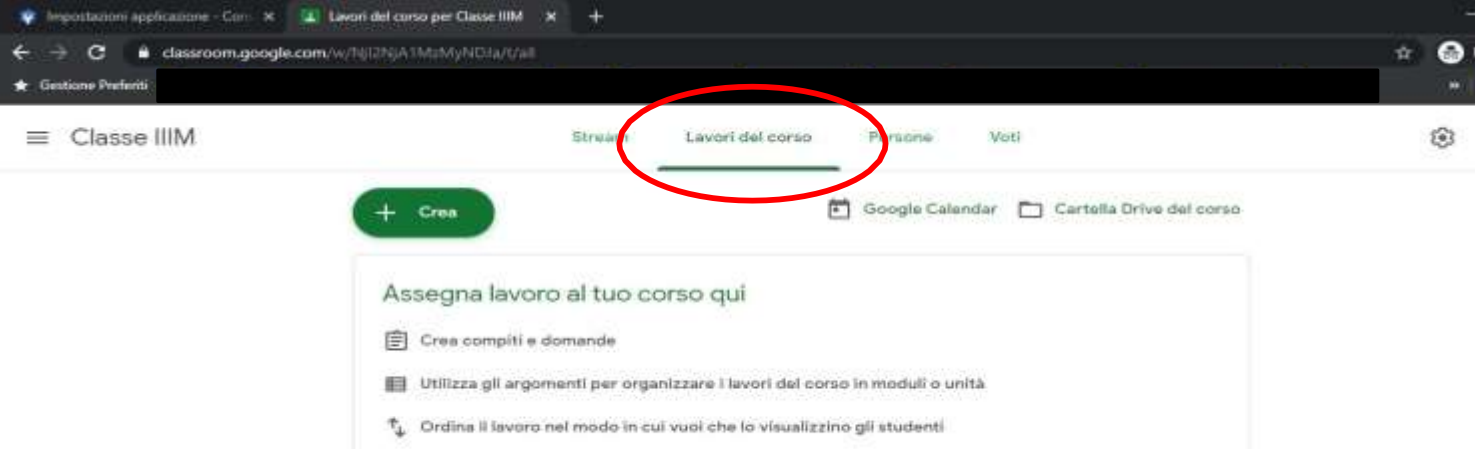

Vi permette di creare e condividere con gli studenti compiti, verifiche, quiz, ecc

 $^{\circ}$ 

÷

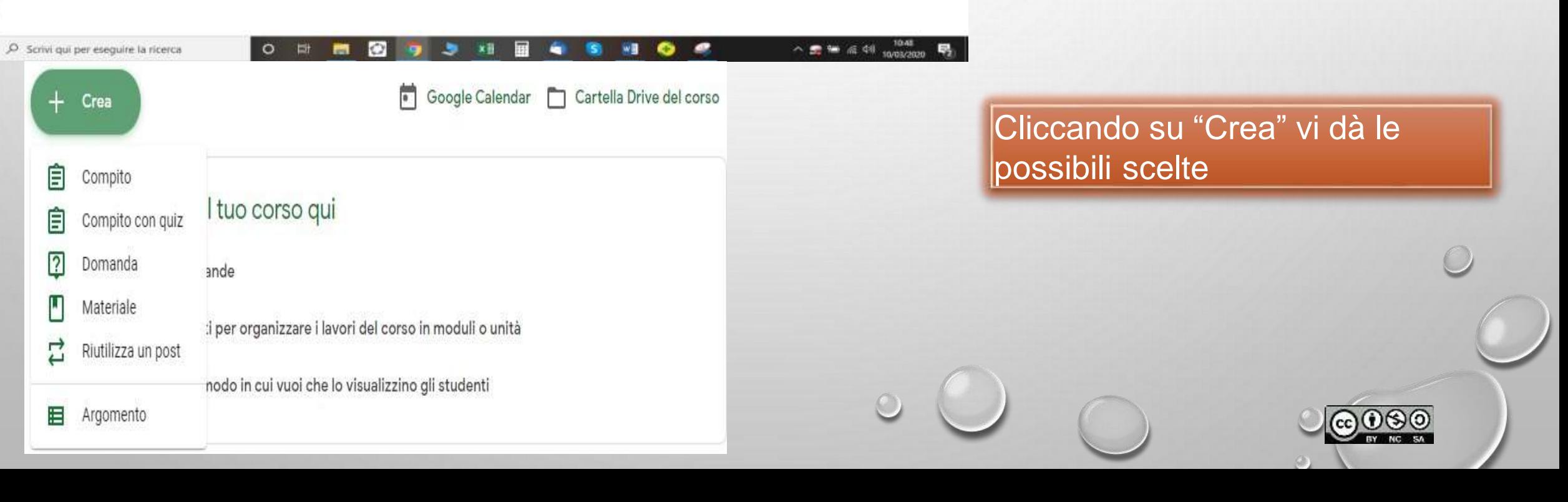

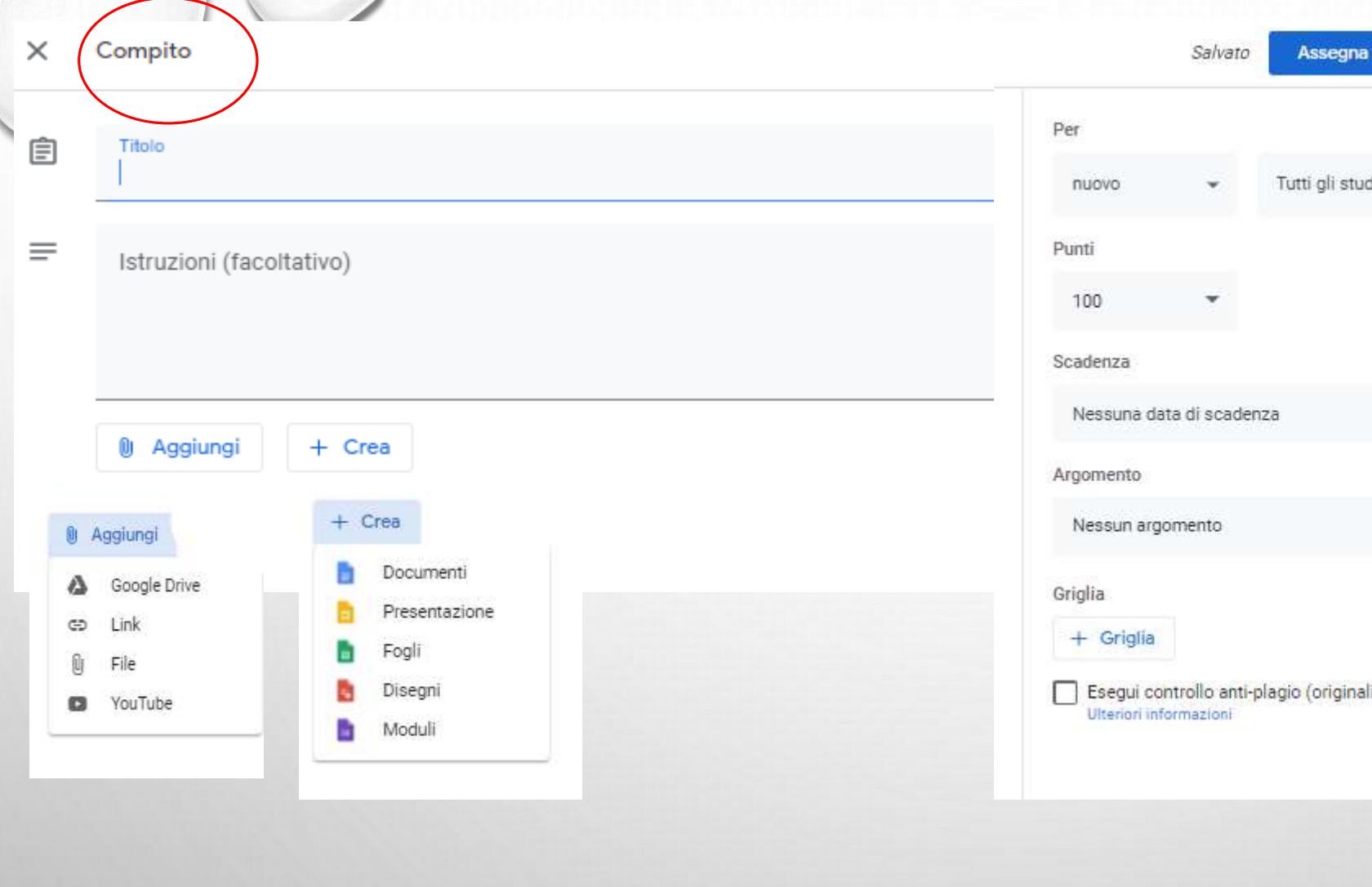

# Tutti gli stud... ~ Esegui controllo anti-plagio (originalità)

#### **COMPITO**

Vi compare la scheda in cui nominare il compito, specificare le consegne, potete allegare un file con il compito già creato scegliendo "Aggiungi" oppure crearne uno da zero cliccando su "Crea".

Nella colonna a destra trovate le opzioni di voto, data di consegna, argomento e di nuovo potete decidere se assegnare il compito solo a qualcuno o a tutta la classe. Cliccare alla fine su «Assegna»

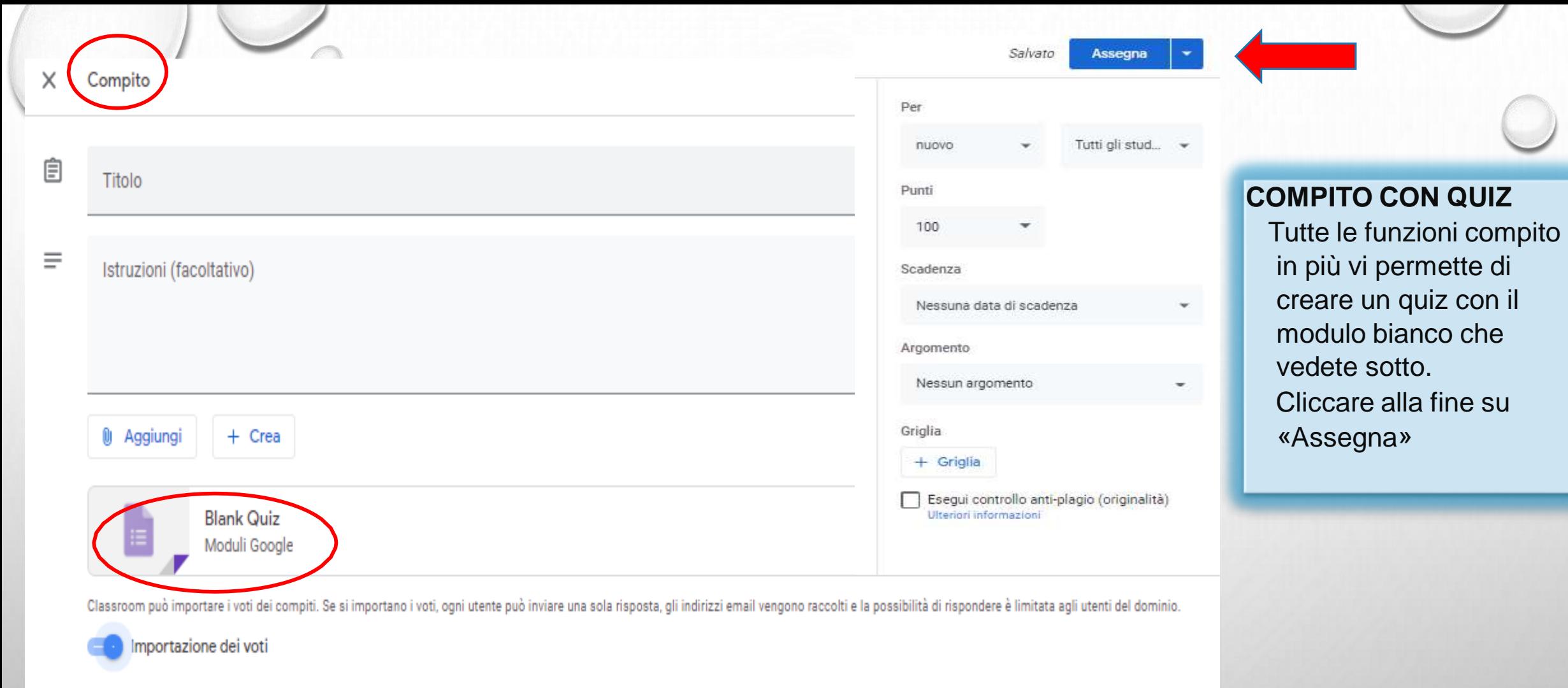

 $\circ$   $\circ$ 

 $000$ 

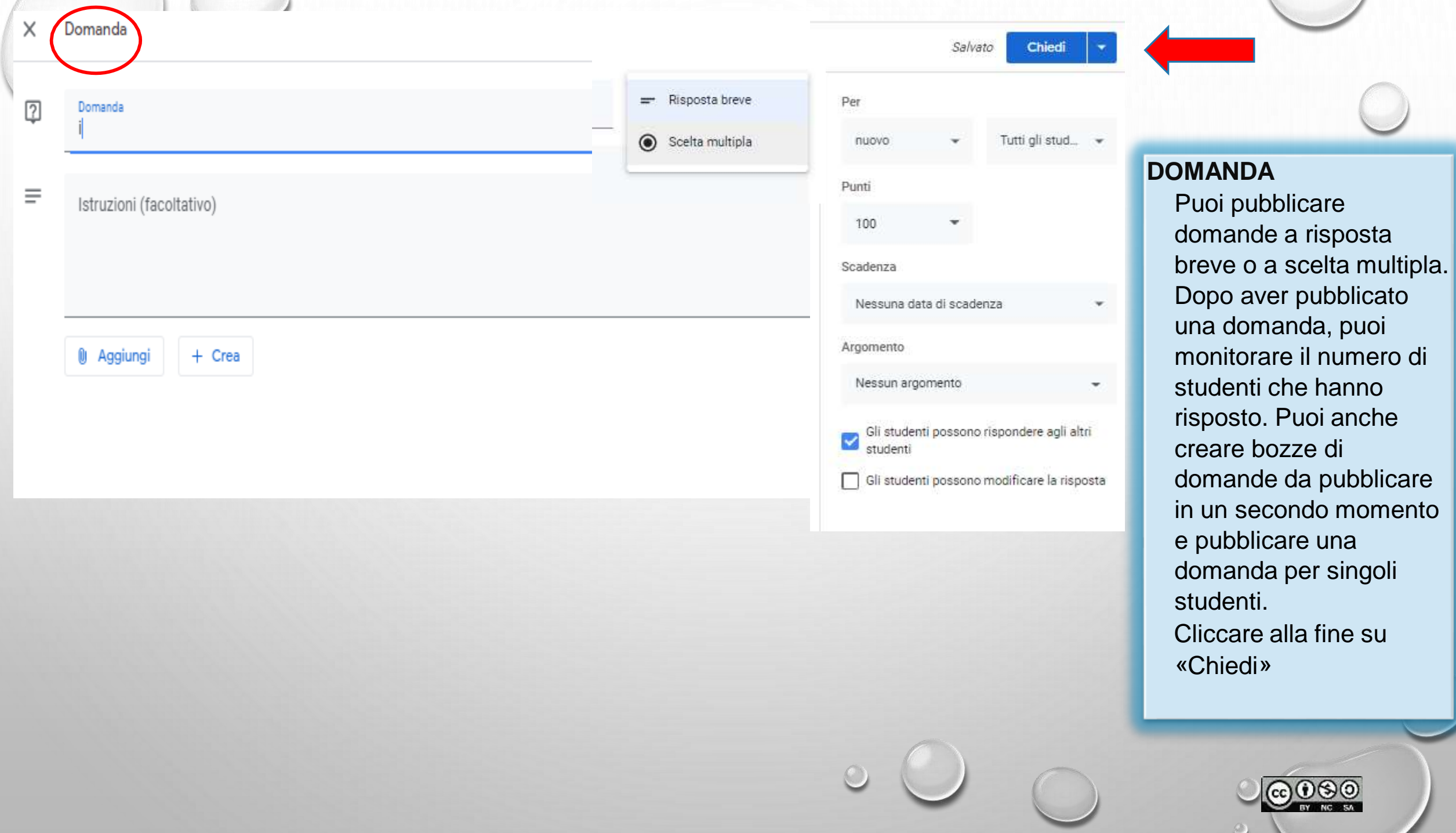

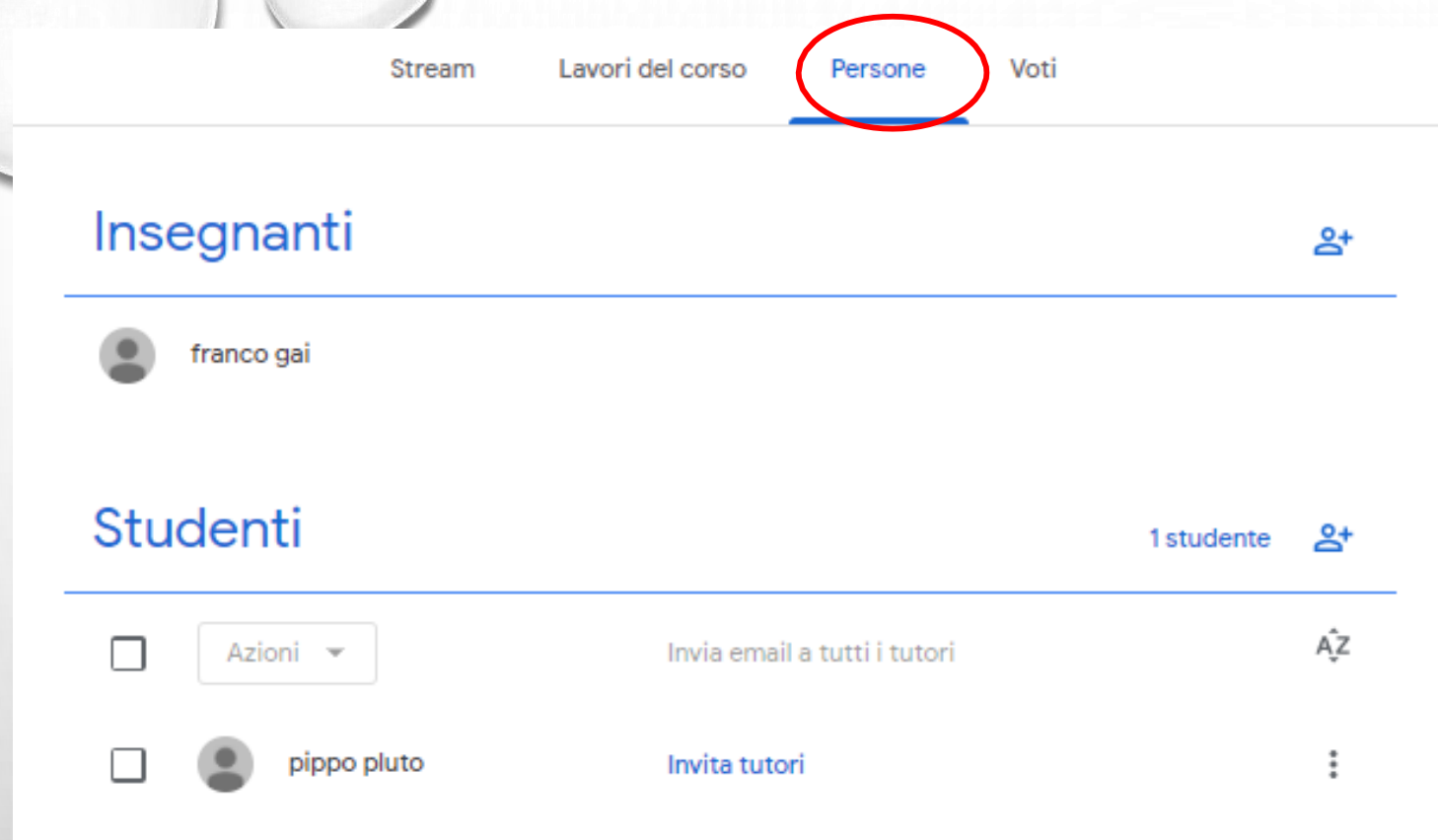

#### **PERSONE**

Puoi invitare gli studenti a iscriversi al corso in tre modi: Invia un link di invito: gli studenti fanno clic sul link per partecipare. Invia un invito via email: gli studenti possono partecipare dall'email o in Classroom. Condividi il codice del corso: gli studenti inseriscono il codice in Classroom.

Stream

Lavori del corso Persone

Il corso non ha compiti. Crea compiti o domande nello atream.

#### **VOTI**

Puoi assegnare un voto numerico, esprimere il tuo feedback con un commento o eseguire entrambe le operazioni. Puoi anche restituire i compiti senza voto.

Puoi valutare e restituire i lavori da:

La pagina Lavoro dello **studente** 

Lo strumento di valutazione

di Classroom La pagina Voti

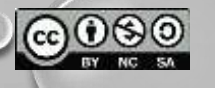

#### **RICEVERE MATERIALI DAGLI STUDENTI**

#### Tornando nella schermata principale della classe potete accedere ai compiti che avete assegnato

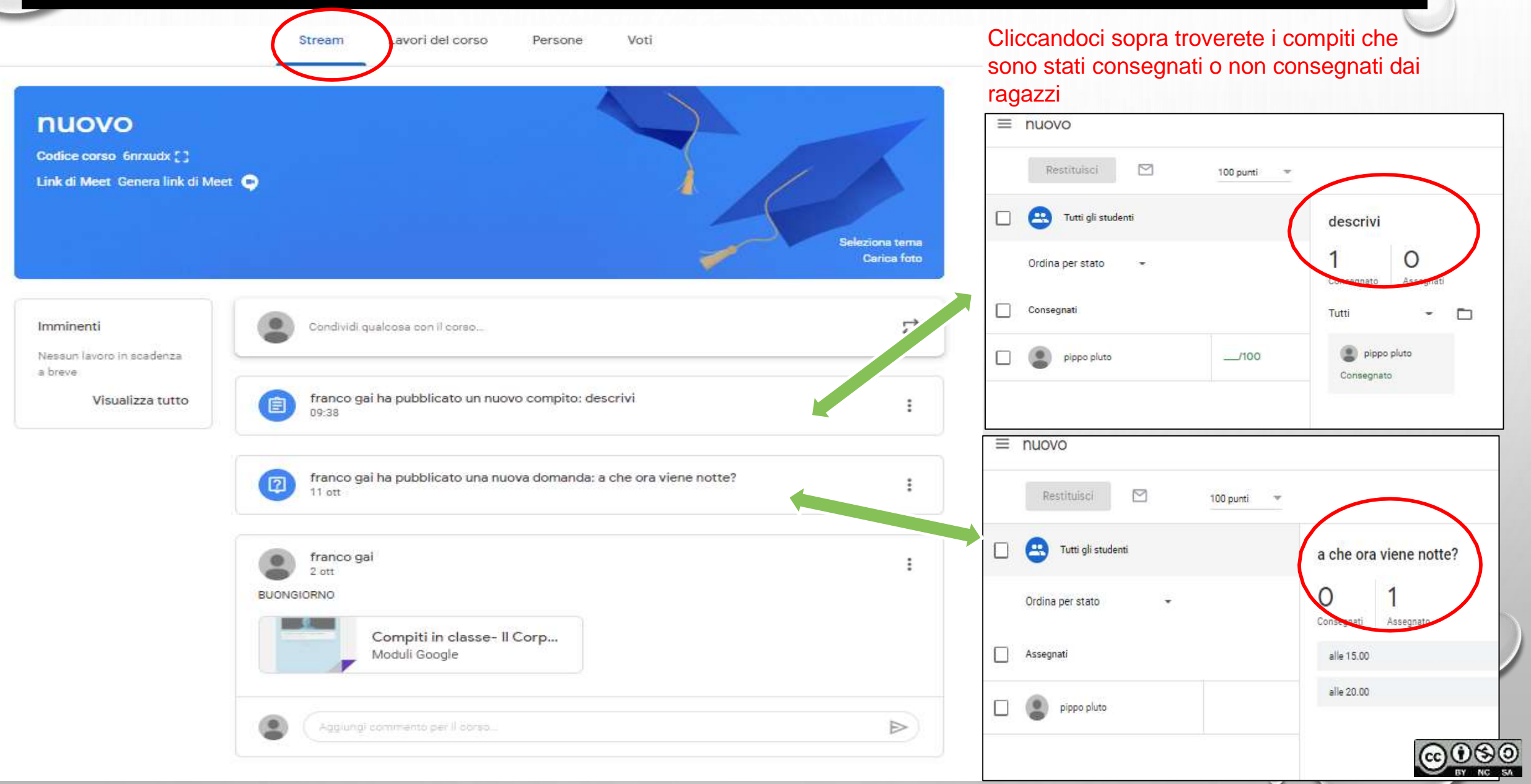

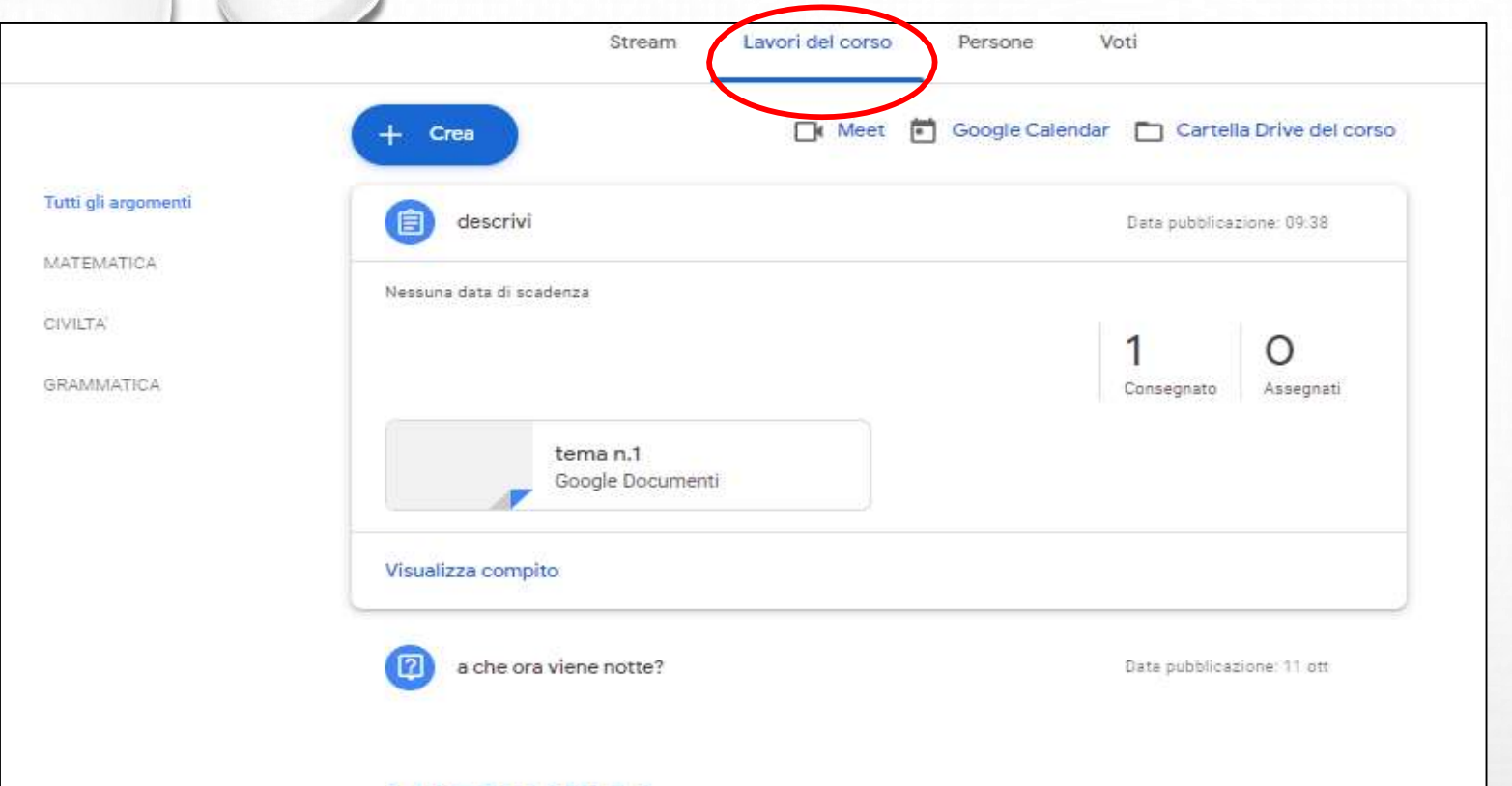

Cliccando sul singolo compito potete aprirlo, leggerlo, assegnare il voto ed eventualmente aggiungere un commento privato (che leggerà solo lo studente relativo a quel compito):

Quando avete assegnato il voto e il commento cliccando su "Pubblica" invierete voto e commento allo studente.

Tutti lavori che vi vengono inviati sono automaticamente salvati nelle cartelle drive alle quali potete accedere in diversi modi:

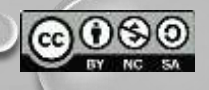

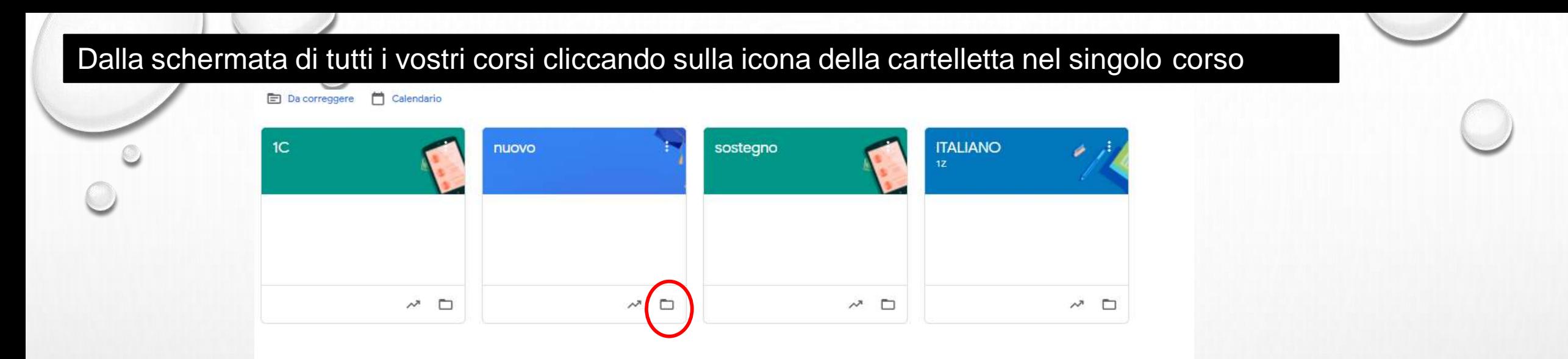

#### Oppure cliccando, nella schermata dei lavori in corso, su "Google Drive"

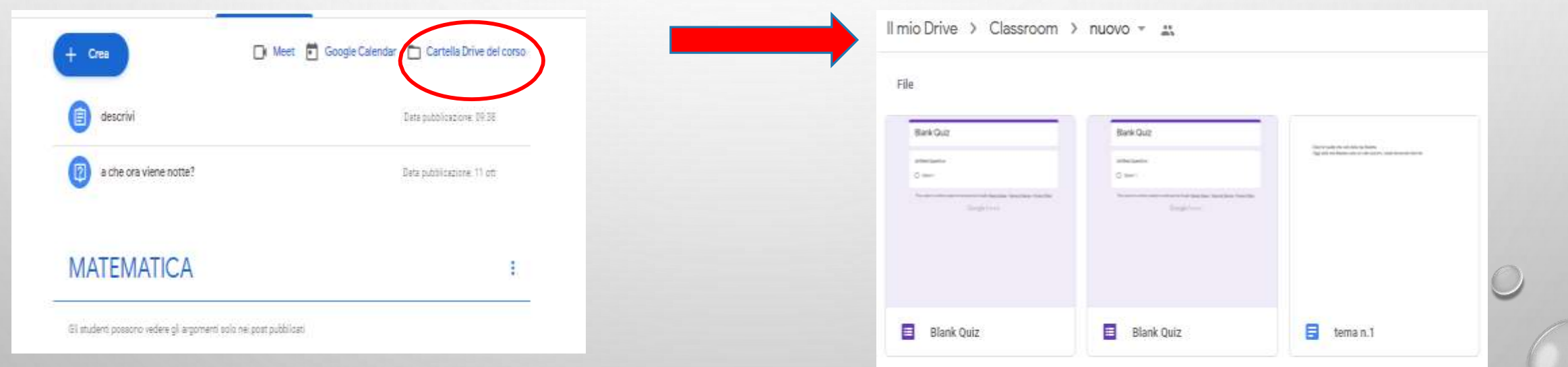

**In Drive troverete tutto il materiale relativo a quel corso, sia condiviso da voi che dagli studenti e potrete organizzarlo in cartelle come vi è più comodo**

BY NC SA

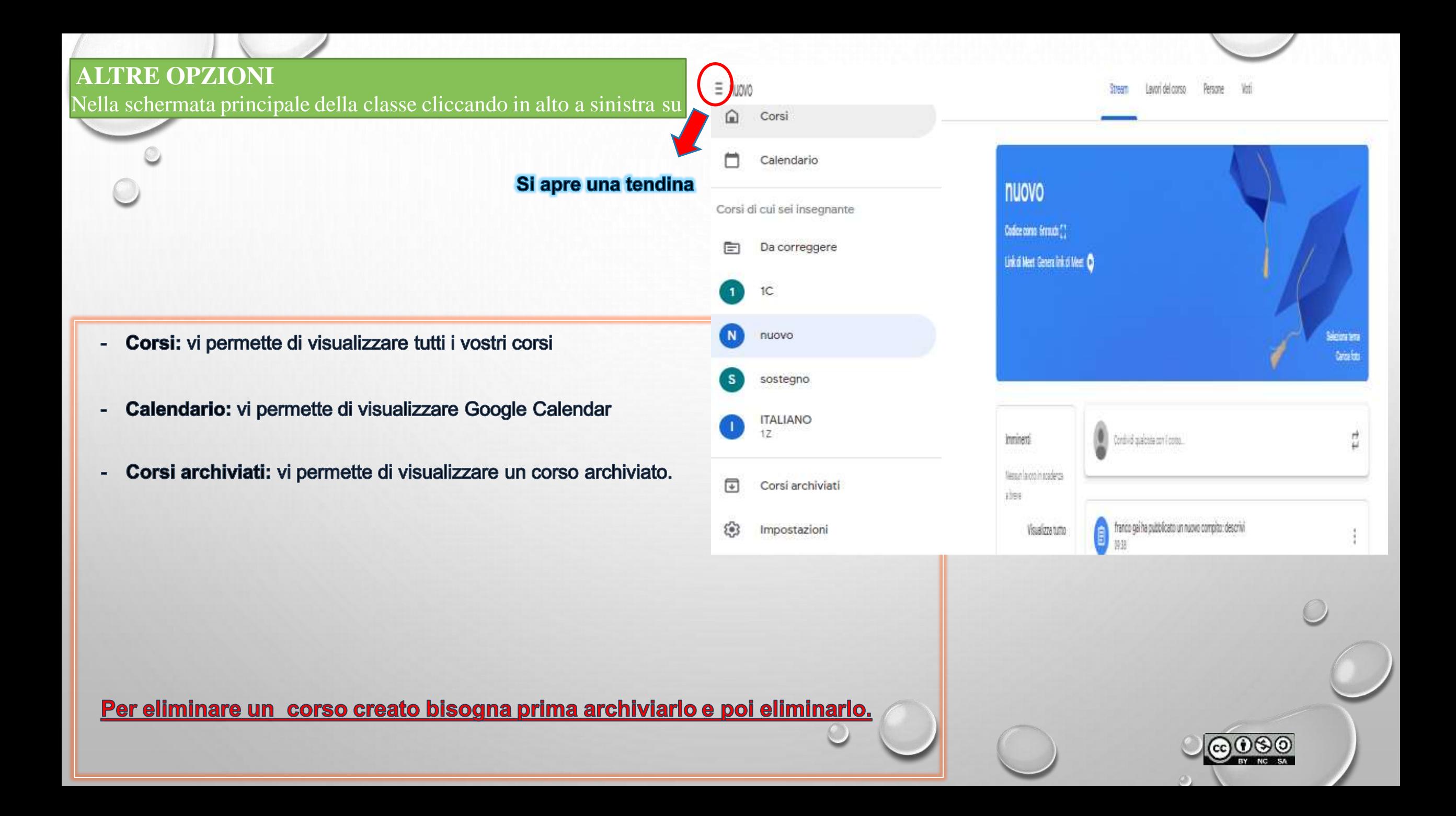

#### Accedendo a "corsi" vi compare la seguente schermata, dove avrete tutte le vostre classi

Da correggere | Calendario

 $\circledcirc$ 

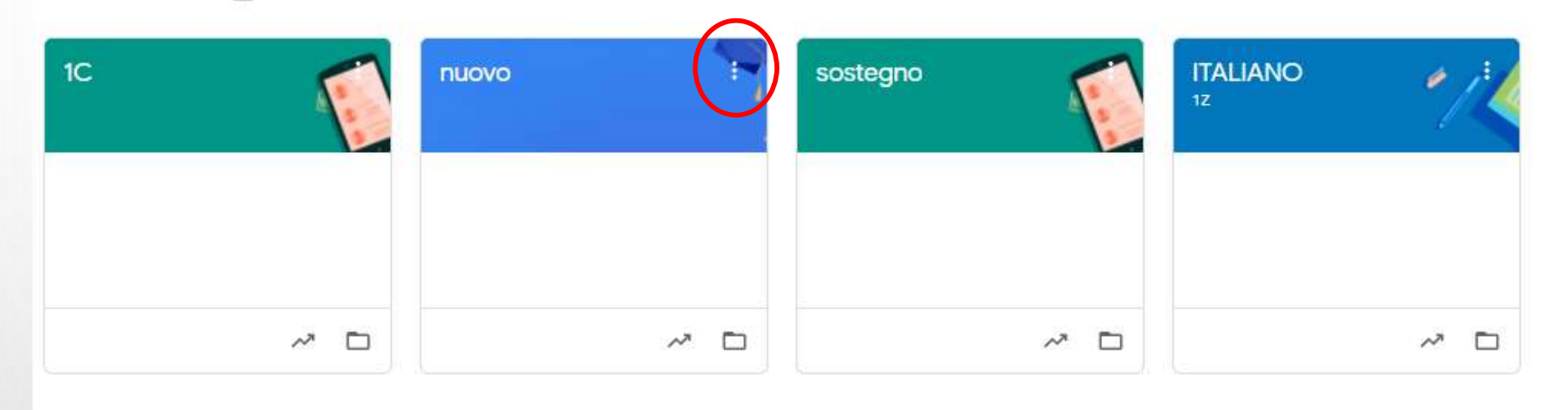

#### Cliccando sui tre puntini nella classe che si vuole modificare vi compare:

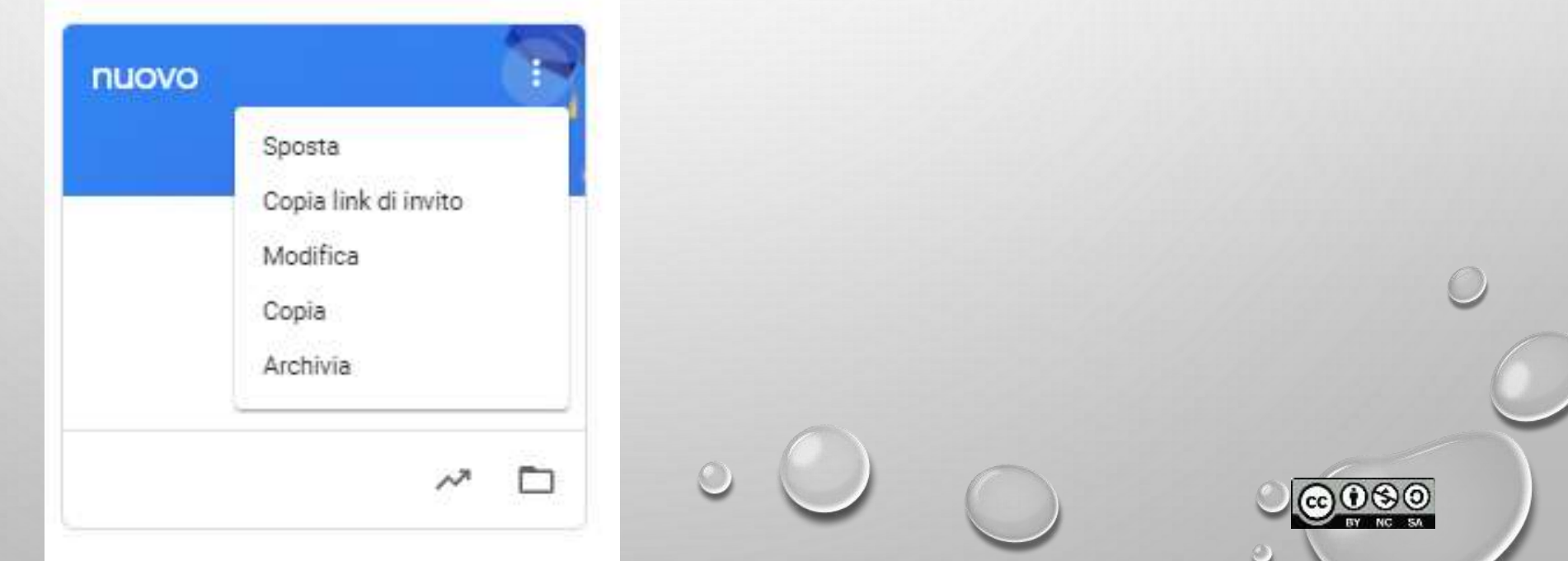

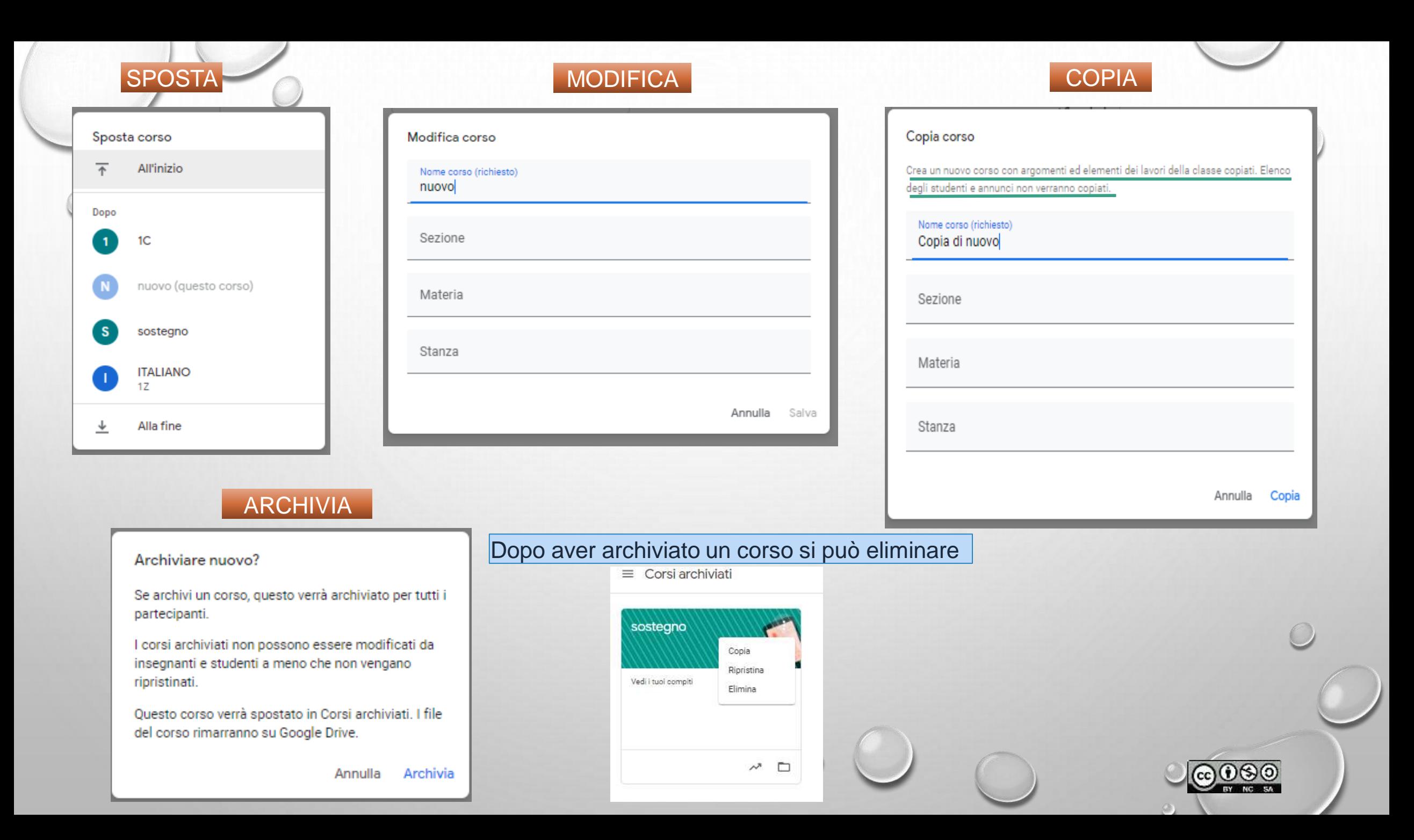

# Tutorial

Webinar Google Classroom – Prof. Digitale - durata 65:00 min. Nella finestra di destra mix di tutorial Gsuite

Google Classroom – Jessica Redighieri - durata 61:00 min. Nella finestra di destra mix di tutorial Gsuite

L'applicazione di Google Classroom, disponibile per iPad, iPhone, tablet e smartphone Android, è molto di più di una semplice trasposizione del Classroom che usate sul computer. Ci sono 3 funzionalità particolari. – Prof. Digitale durata 9:50 min.

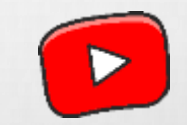

Guida ufficiale

### <http://support.google.com/edu/classroom>

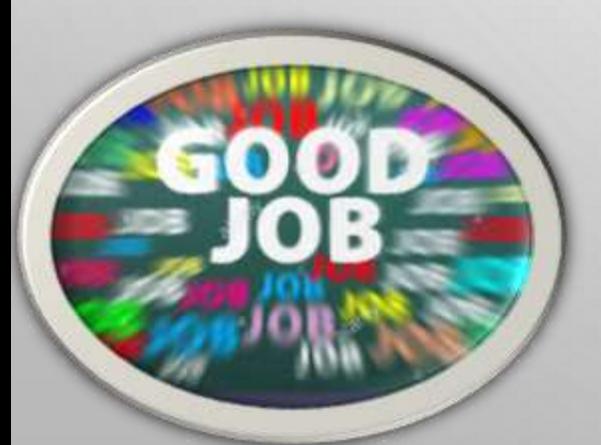

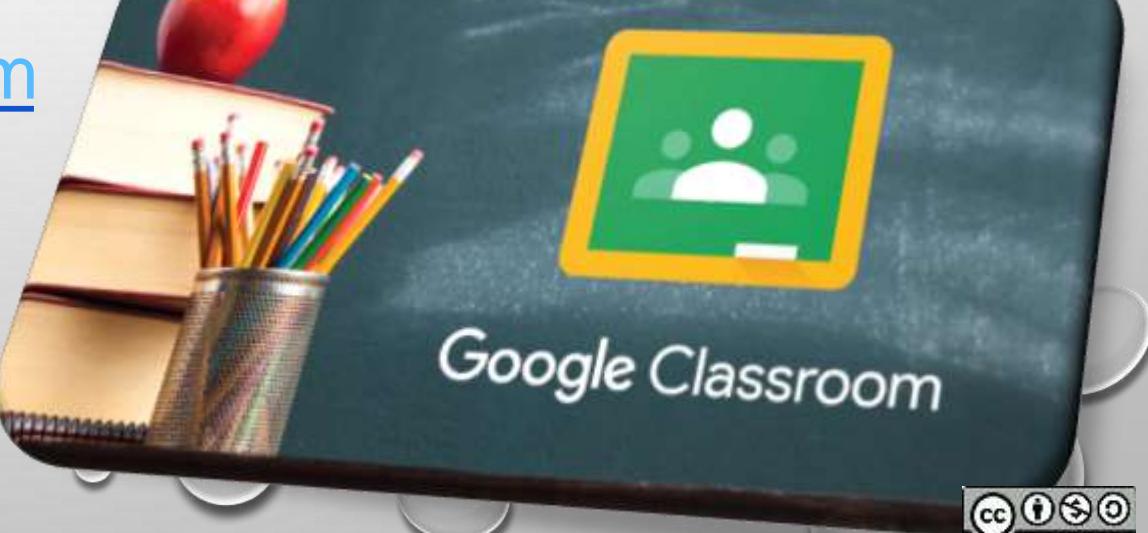

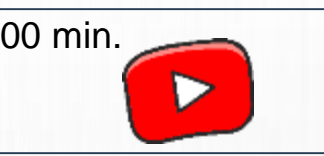